Chem 634, Advanced Organic Chemistry- Synthesis and Reactivity Prof. Joseph Fox **Chemical Database Searching- Handout 3**

Substructure Searching using Beilstein

The purpose of this tutorial is to do a Substructure search on Beilstein

1. Following the steps from the last tutorial, construct the following structure within the Structure Editor

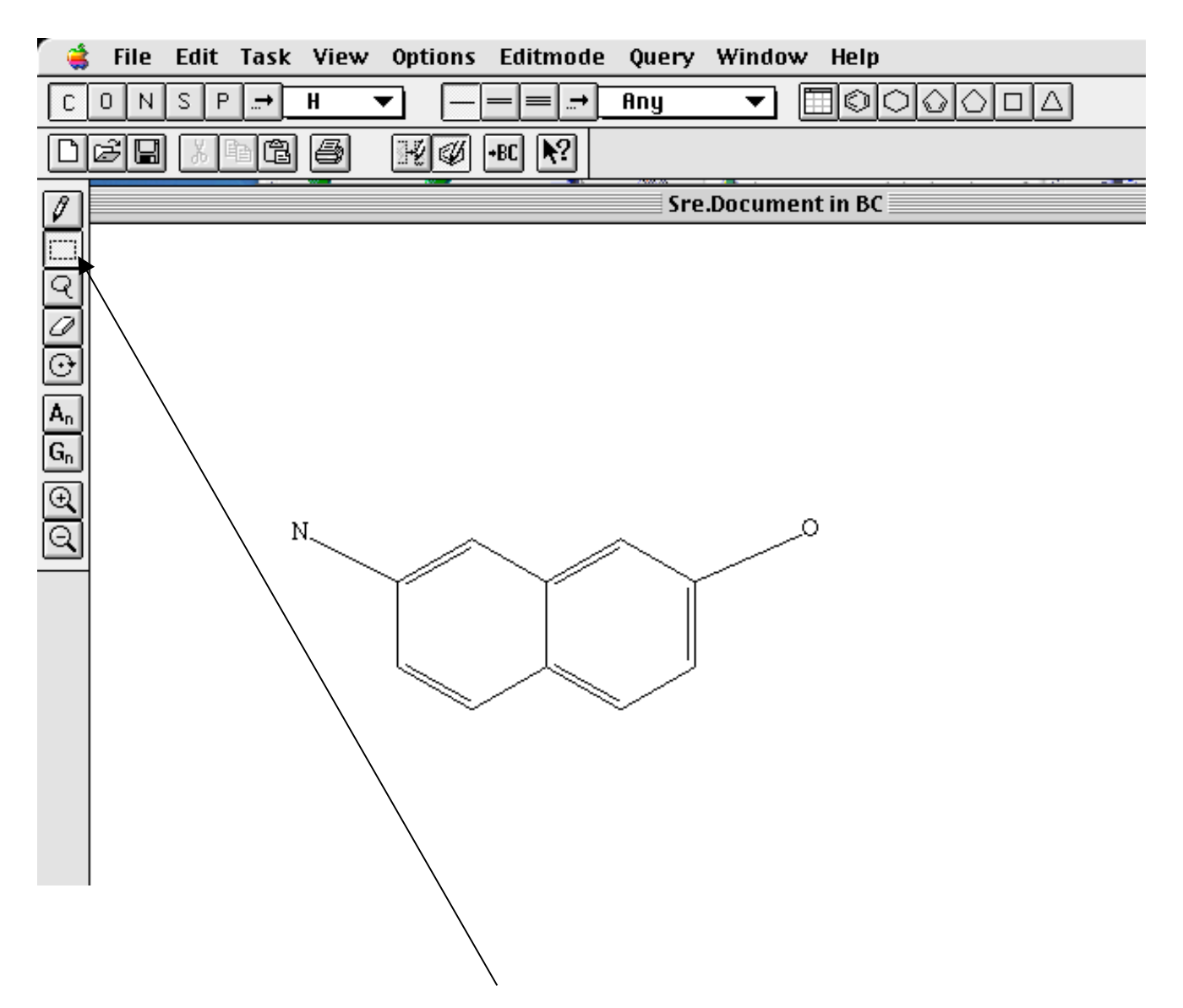

2. Highlight the oxygen atom using the "rectangle" tool

3. When the atom is highlighted, pull down "Set Free Sites" from the Query pull down menu.

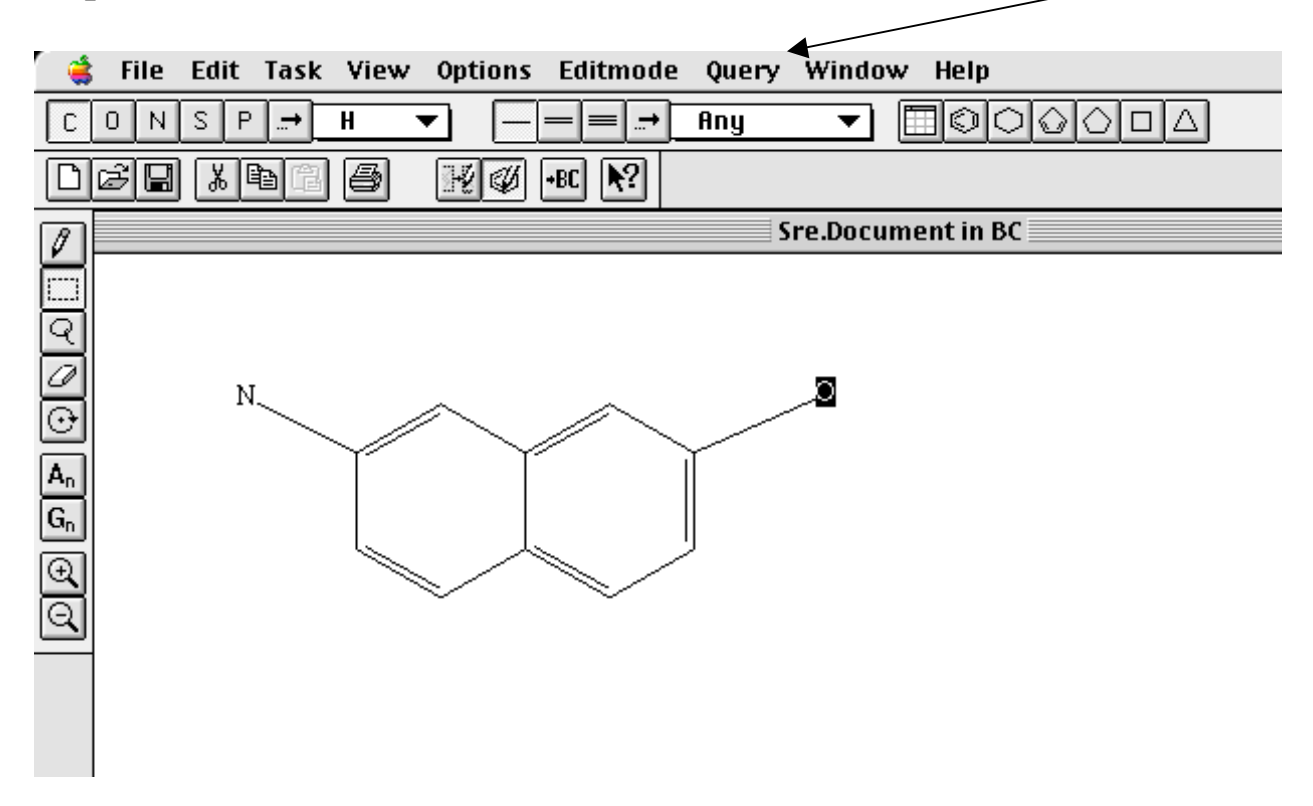

4. This will put an asterisk next to the oxygen atom. Repeat this for the nitrogen atom and for one of the ring carbons as shown below.

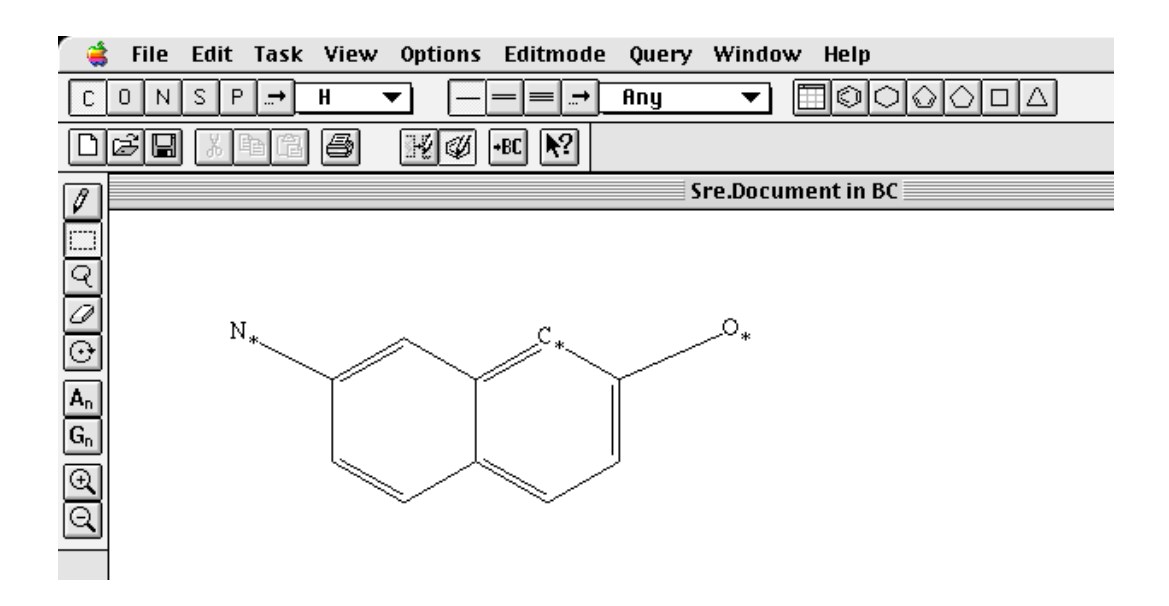

5. A "Free Site" means that anything can be attached to that atom. For other atoms, it is implied that there is a hydrogen attached

## Beilstein Commander - BC 凹目 O  $\overline{\text{DZ}}$   $\overline{\text{E}}$  $\boxed{?}$ Ð  $\sqrt{2}$  । Switch Database: (b) BS0304AE  $\overline{\mathbf{v}}$ Subset: All रा **Substances** रा **Start Search Display** Structure: **Q** EDS (Easy Data Search):  $[Open]$ Q Options  $\sqrt{C}$ lear **Fact Editor (Table) Bibliographic Data Bioactivity Environmental Data** Ident. Data **Physical Data**  $\overline{\phantom{a}}$ **Reaction Data** Soluhility Data O. Query:  $N_{*}$ C.  $[Check]$  $[Clear]$  $\boxed{\mathsf{Help}}$  $\overline{\phantom{0}}$ Status: Idle CrossFire

7. Now, return to the Commander window and start the search

8. This produces 115 hits (as of Feb 27, 2004). Hit "Display Hits"

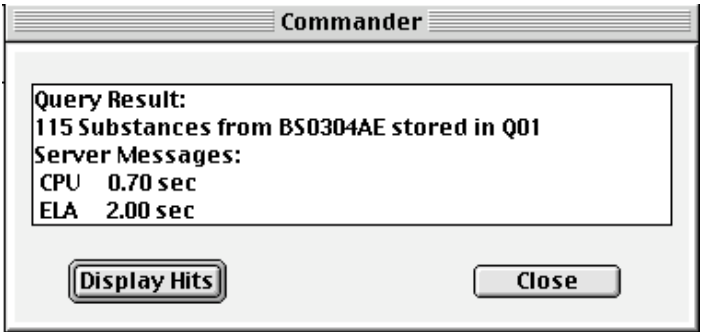

8. This brings you to the first of 115 hits. This number is too large to scroll through manually, so pull down the "View" menu and select "Short Display"

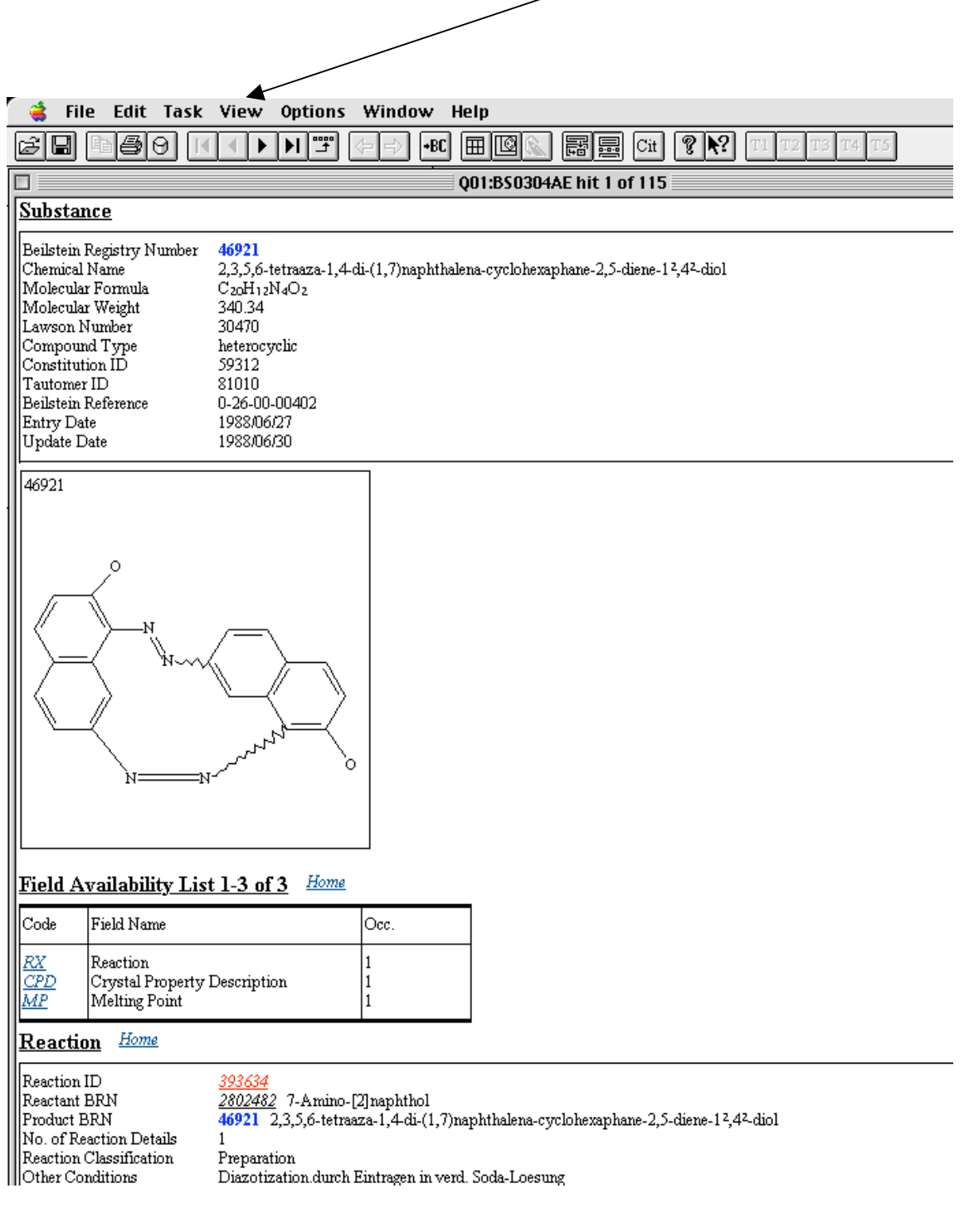

9. From here, we get a pictoral view of the 115 hits— four at a time. Scroll down to hit number 31, and double click in the box.

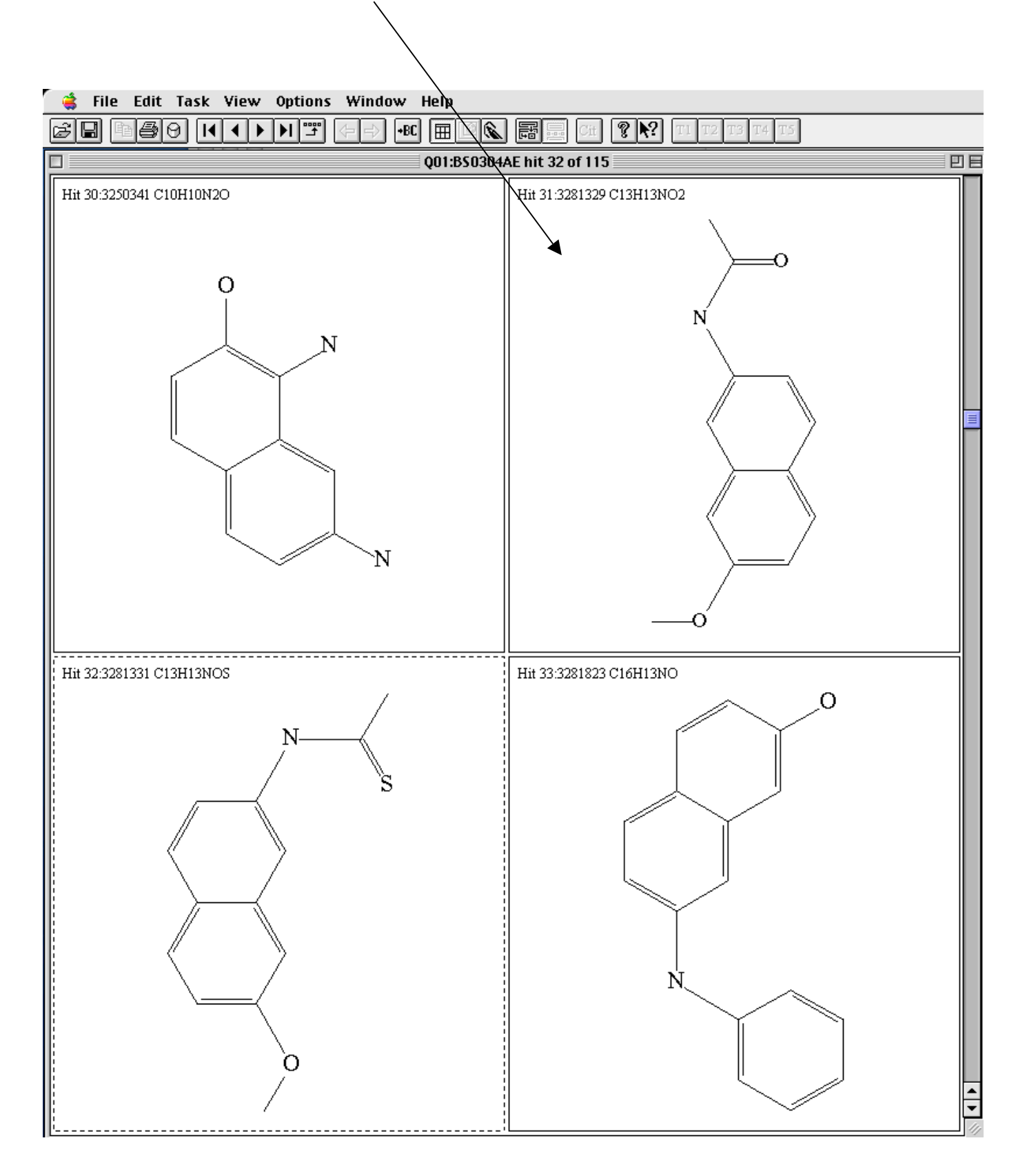

10. As in the last tutorial, we can now get data for this compound- in this case there is reaction data, crystal data and mp data. We can also link to papers and information about other reactants and products, etc.

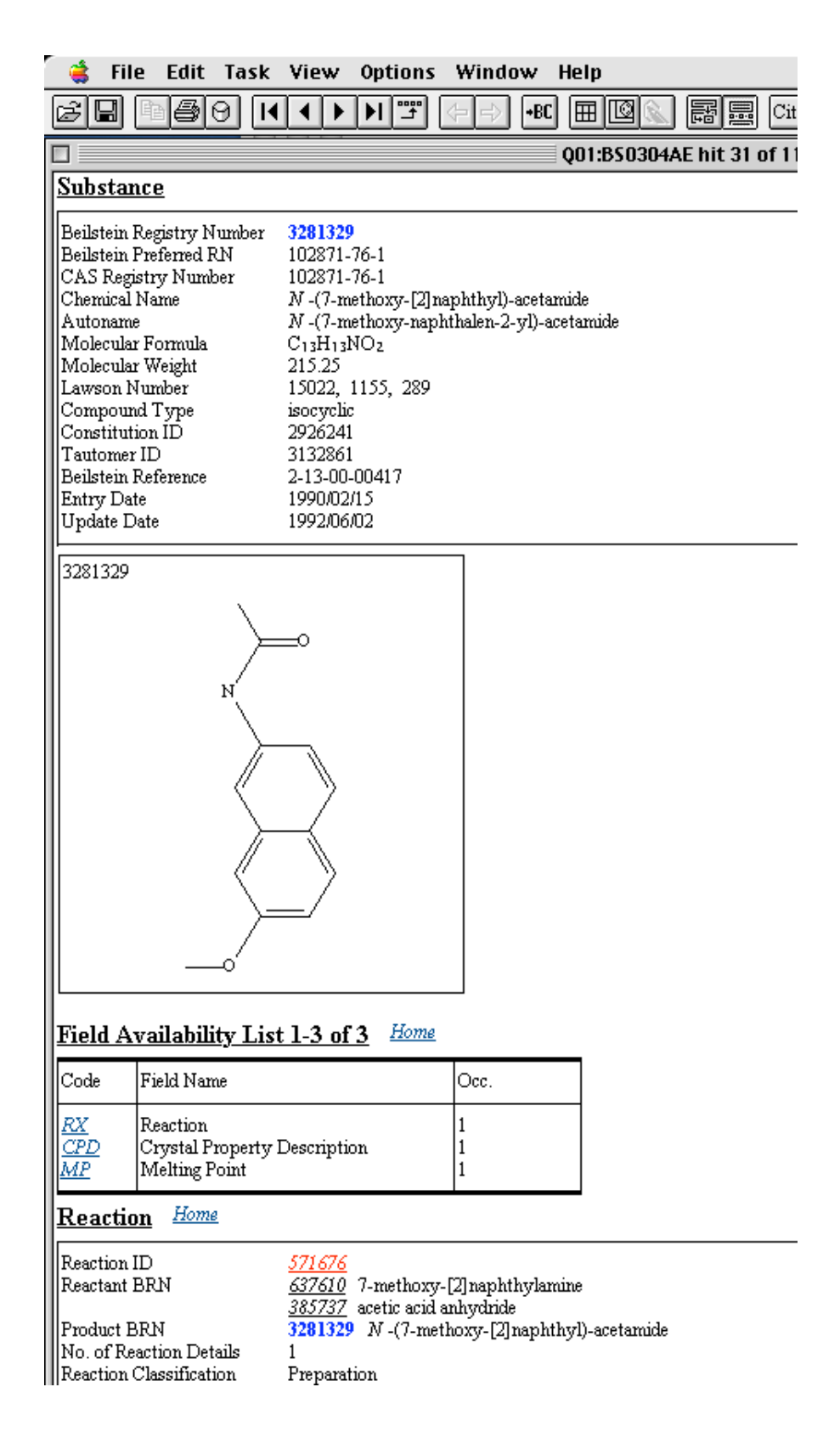